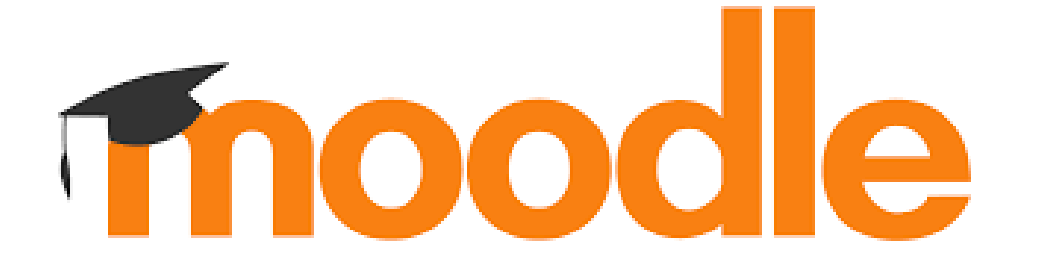

Anleitung Lernplattform Moodle

## Einführung in Moodle

Schaue dir das folgende Video zu Moodle an.

 $(\rightarrow$  bis Minute 1:20)

<https://www.youtube.com/watch?v=7BfSJVKvSxc>

# Anmeldung Moodle

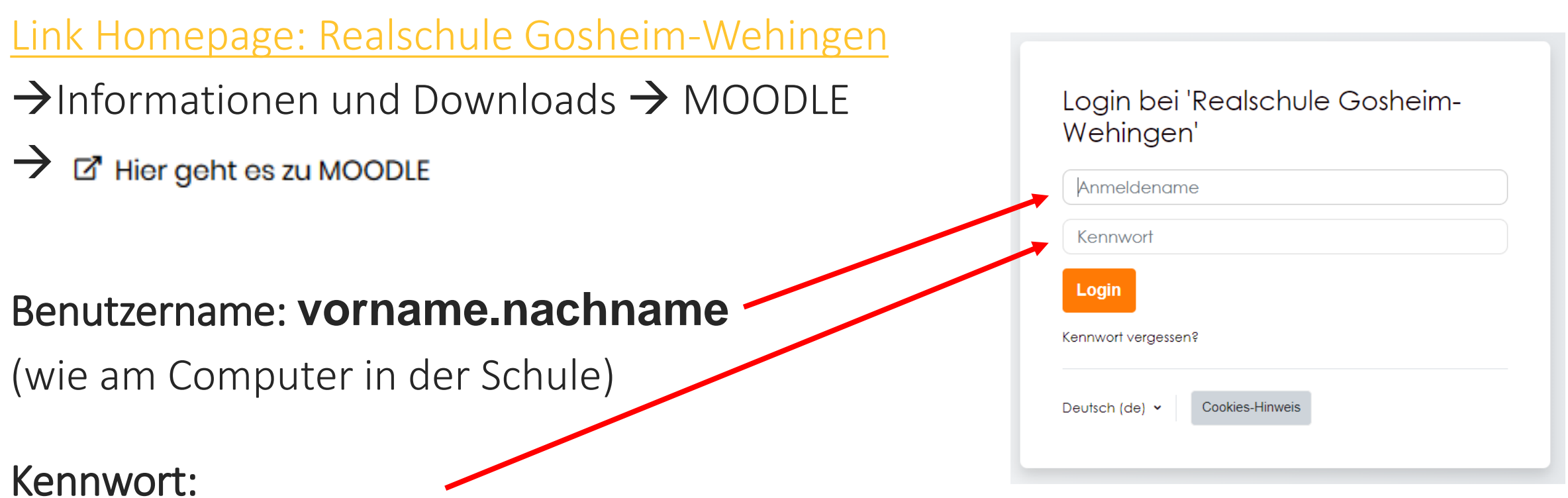

(wird dir vom Klassenlehrer in der ersten Woche mitgeteilt)

Startseite Dashboard Meine Kurse

### Realschule Gosheim-Wehingen

### Infos zum Datenschutz

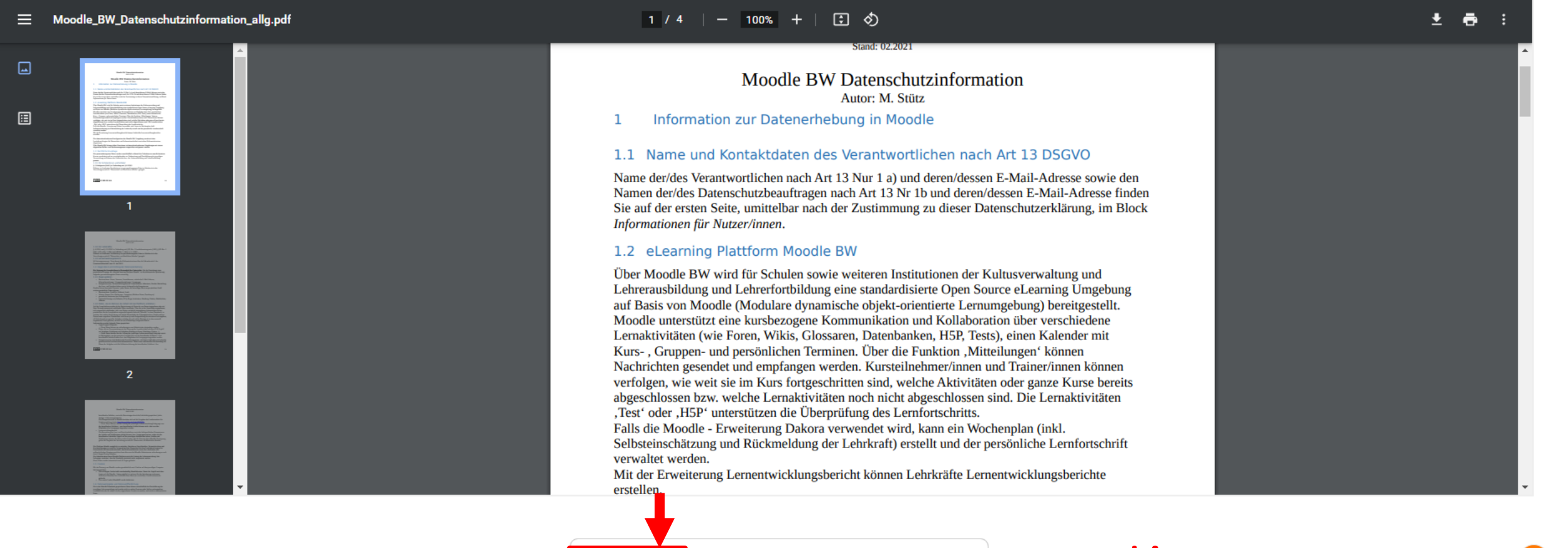

**Bestätigen** 

Scrolle nach unten und klicke auf  $JA!$ 

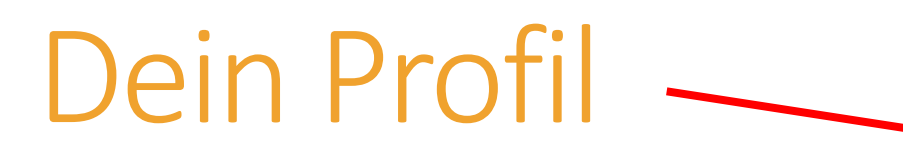

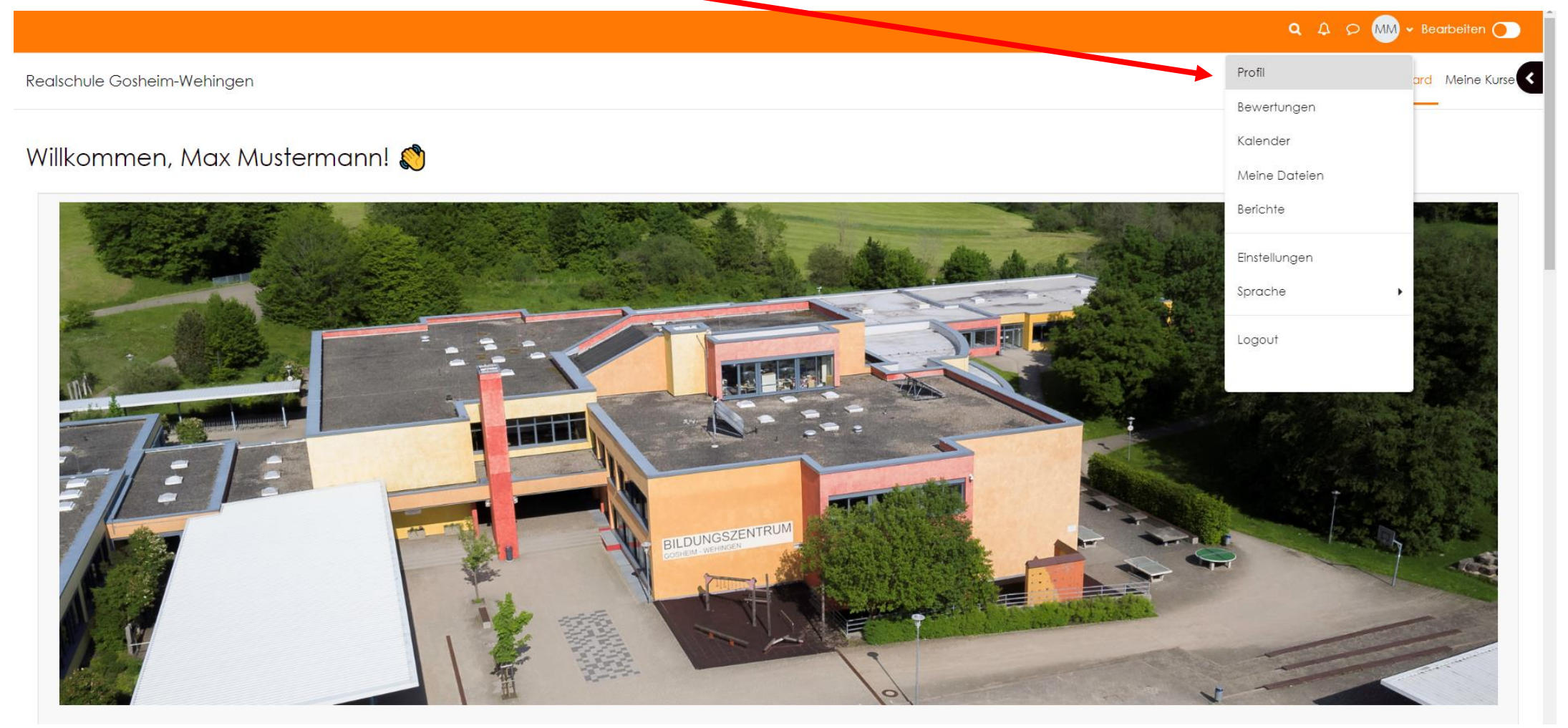

### Q A O MM v Bearbeiten O Gosheim-Wehingen<br>
E-Mail-Adresse<br>
E-Mail-Adresse<br>
E-Mail-Adresse<br>
E-Mail-Adresse<br>
E-Mail-Adresse<br>
E-Mail-Adresse<br>
E-Mail-Adresse<br>
E-Mail-Adresse<br>
E-Mail-Adresse<br>
E-Mail-Adresse<br>
E-Mail-Adresse<br>
E-Mail-Adresse<br>
E-Mail-Adres Startseite Dashboard Meine Kurse Standard wiederherstellen **Mustermann Max 2 Mitteilung MM Mehr Details** Verschiedenes Blogeinträge Profil bearbeiten **E-Mail-Adresse** My bookings Überprüfe deine Forumsbeiträge Forumsthemen Land E-Mail-Adresse.Deutschland Berichte **Browsersessions** Datenschutz und Richtlinien Bewertungsübersicht Kontakt für Datenschutzfragen Datenanfragen Alle über mich gespeicherten Daten exportieren Mobile App Meinen Account löschen QR-Code für den Zugriff mit der mobilen App Unsere Datenlöschfristen Scannen Sie den QR-Code mit Ihrer mobilen App und Sie werden automatisch angemeldet. Der QR-Code läuft in 10 Minuten ab.

#### QR-Code anzeigen

Für diese Website ist der mobile Zugriff aktiviert. Laden Sie die mobile App herunter.

#### Q Q O MM - Bearbeiten

## Dashboard

Realschule Gosheim-Wehingen

Startseite Dashboard Meine Kurse

Willkommen zurück, Max Mustermann!

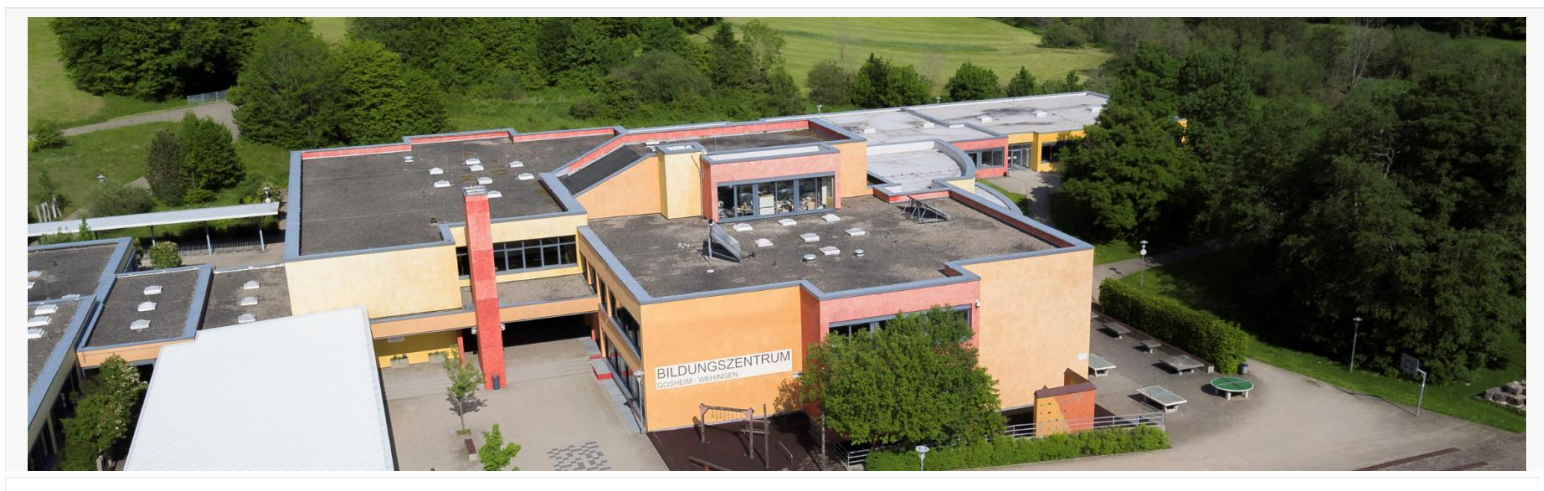

#### Zeitleiste

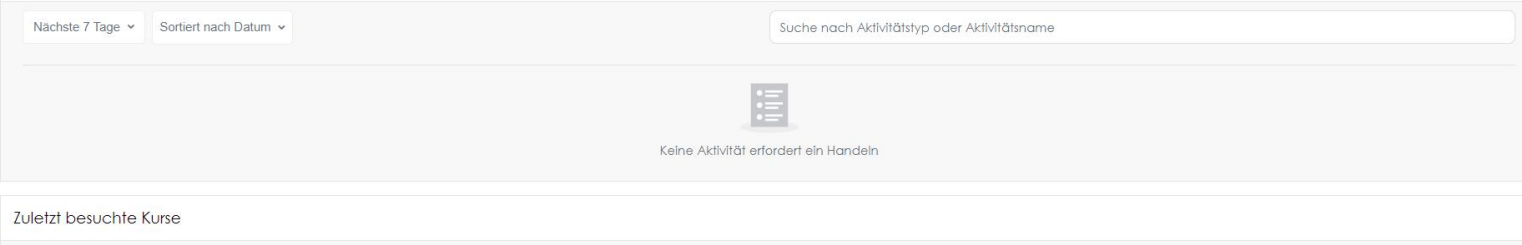

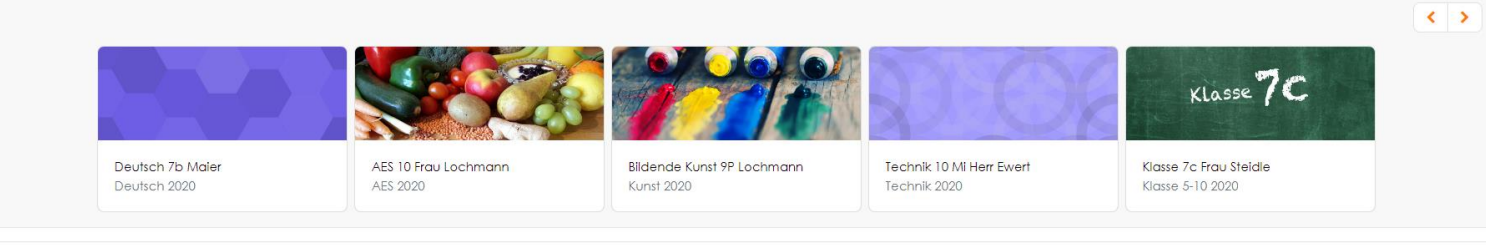

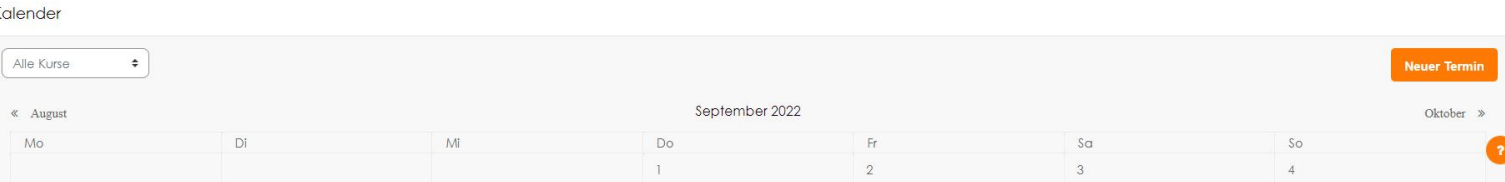

## LOGOUT 1. Gehe mit der Maus auf<br>deinen Benutzernamen deinen Benutzernamen.

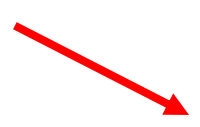

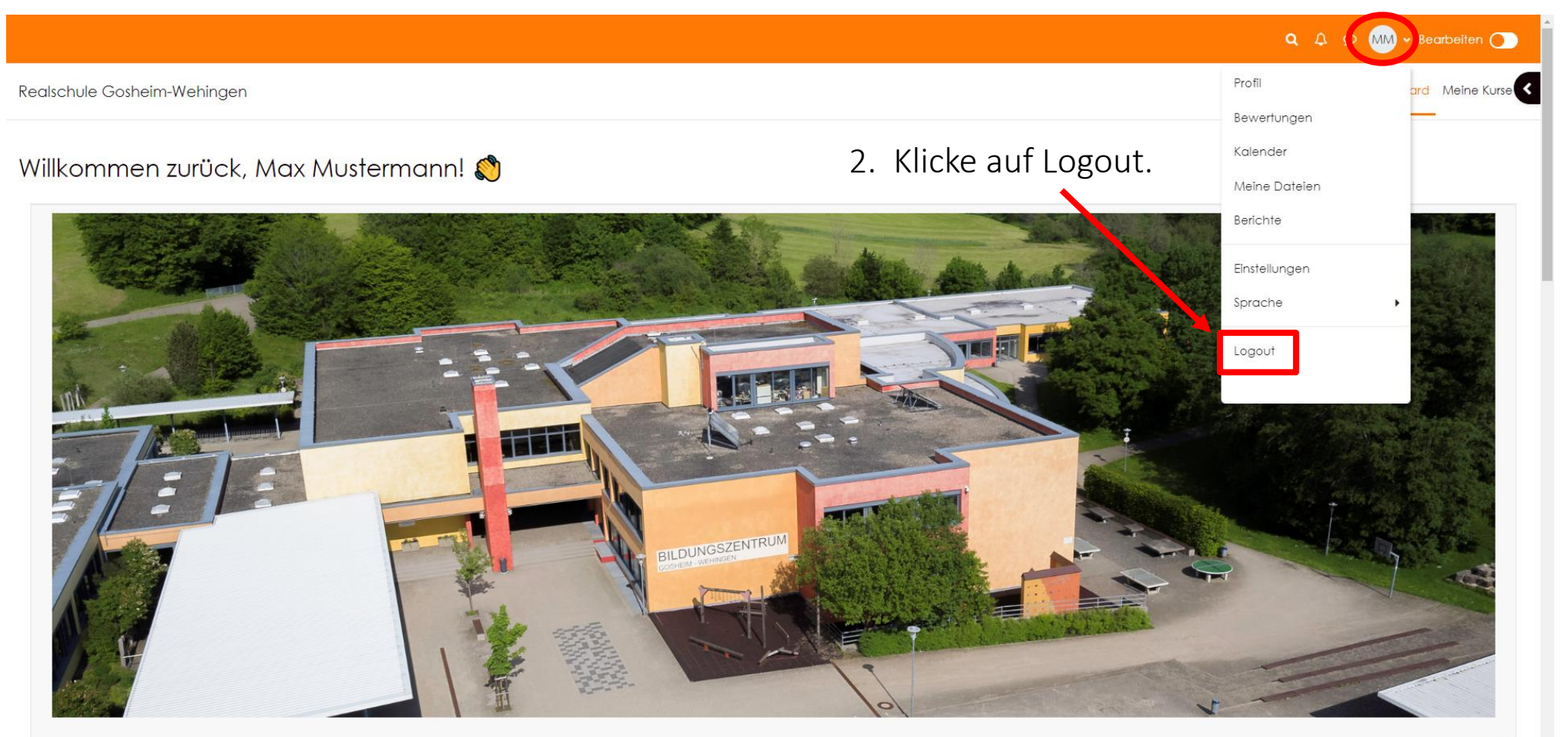